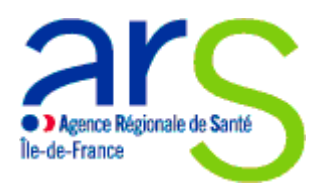

**DEPARTEMENT PERSONNEL MEDICAL**

# **MODE OPERATOIRE APPLICATION INFORMATIQUE**

# **ASSISTANTS PARTAGES RECHERCHE CLINIQUE**

# **VAGUE 2 (2020-2022)**

### **SOMMAIRE**

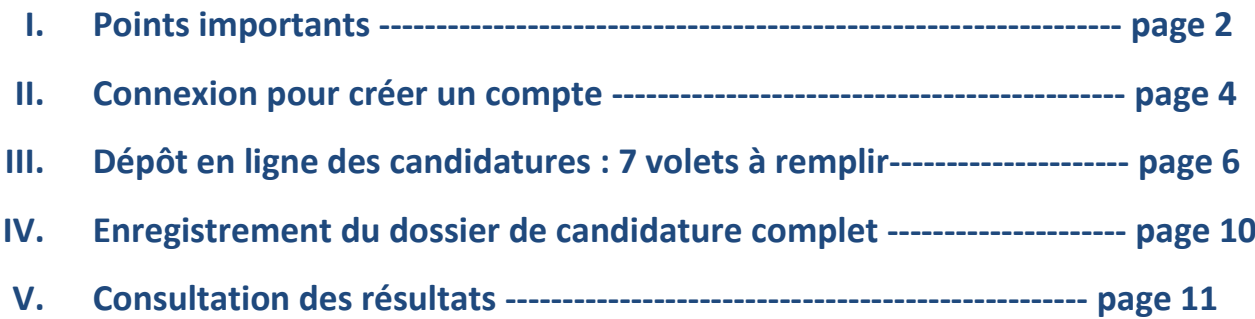

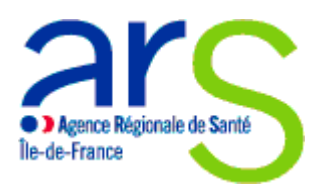

**DEPARTEMENT PERSONNEL MEDICAL**

## **I. Points importants**

**Seul le Bureau des Affaires Médicales de l'établissement de santé recruteur doit déposer en ligne les dossiers de candidatures.**

#### **Connexion**

**Vous pouvez avoir accès à cette application via Google Chrome ou Mozilla Firefox**

**- Une adresse de connexion :** [http://ars-iledefrance.fr/creation\\_poste\\_aprc\\_v2/](http://ars-iledefrance.fr/creation_poste_aprc_v2/)

**- Codes d'accès :**

- **Un Identifiant :** *l'adresse email du Bureau des Affaires Médicales de l'établissement de santé recruteur*
- **Un Mot de passe :** *choisi par le Bureau des Affaires Médicales de l'établissement de santé recruteur*

**Vous avez la possibilité d'ajouter, modifier ou supprimer vos saisies et pièces justificatives jusqu'au 13 mars 2020 inclus (date de clôture de l'appel à candidatures).**

**Vous devez déposer des candidatures pour des candidats inscrits à l'Ordre national des Médecins et ayant un n° RPPS ou une date prévisionnelle.** 

**Tout dossier incomplet et/ou déposé hors-délai ne sera pas traité**

**Contact ARS : [ars-idf-asp@ars.sante.fr](mailto:ars-idf-asp@ars.sante.fr)**

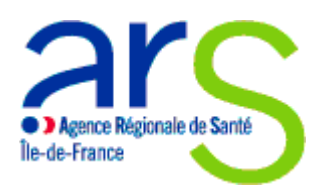

**DEPARTEMENT PERSONNEL MEDICAL**

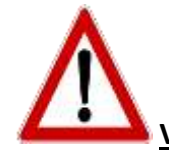

**Valable pour tous les onglets** :

- Si vous quittez l'application et/ou l'onglet en cours de saisie sans cliquer sur **« Enregistrer », toutes les informations saisies sur la page seront automatiquement supprimées**
- **Le dossier déposé reste « Incomplet » tant que les saisies ne sont pas enregistrées**
- Plusieurs items avec des astérisques rouges doivent obligatoirement être complétés car bloquants pour la suite de la saisie
- Une fois l'onglet **« Identification »** complété, vous avez la possibilité de renseigner les différents onglets dans n'importe quel ordre
- Le tableau récapitulatif des candidatures déposées permet de les visualiser et les imprimer
- → Dans chaque volet, les curseurs à droite et en bas des volets vous permettent de saisir progressivement votre dossier de candidature

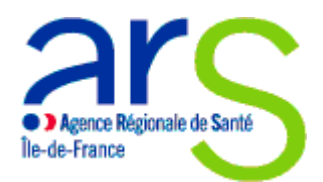

#### **DEPARTEMENT PERSONNEL MEDICAL**

### **II. Connexion pour créer un compte**

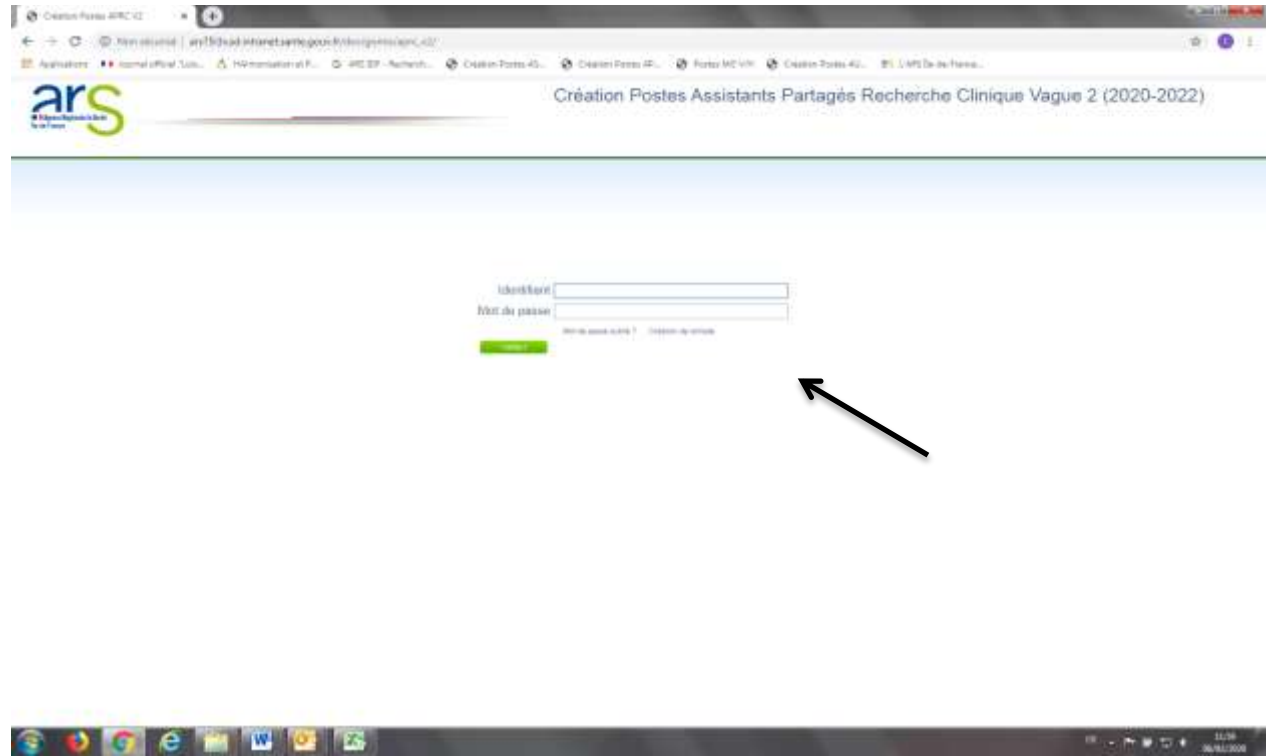

- 1. Cliquer sur **« Création de compte »**
- 2. Renseigner le **« nom de l'établissement recruteur »**
- 3. Renseigner **OBLIGATOIREMENT** le **« n° Finess de l'établissement recruteur ».** Ce n° est composé de 9 chiffres à défaut les pièces justificatives déposées ne seront pas prises en compte
- 4. Renseigner le **« mot de passe »,** celui choisi par le Bureau des Affaires Médicales de l'établissement recruteur
- 5. Renseigner l'**« adresse email »,** celui du Bureau des Affaires Médicales de l'établissement recruteur
- 6. Valider l'enregistrement du nouveau compte
- 7. Vous recevez sur l'adresse email la confirmation de la création du compte avec l'identifiant et le mot de passe Attention : il se peut que la confirmation soit dans les spams, merci de vérifier
- 8. Le compte est créé : à la fin de l'opération cliquer sur **« Connexion »**

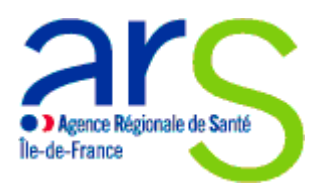

#### **DEPARTEMENT PERSONNEL MEDICAL**

- 9. Saisir identifiant et mot de passe
- 10. Vous pouvez commencer à saisir vos dossiers de candidatures

#### **Type d'accusé de réception**

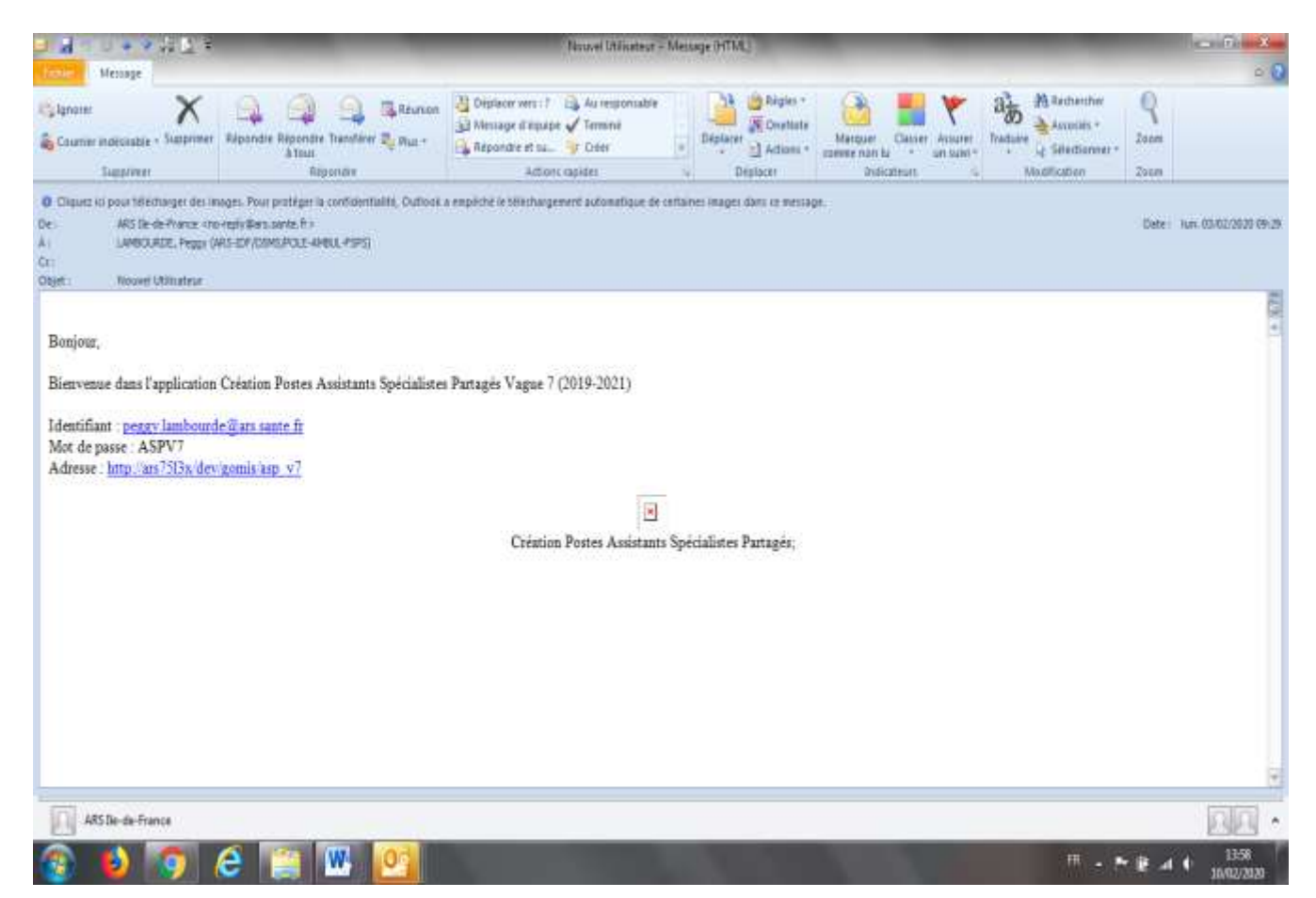

## **Oubli du mot de passe**

- 1. Cliquer sur **« Mot de passe oublié »**
- 2. Saisir l'email correspondant à votre identifiant
- 3. Vous recevez un nouveau mot de passe **ou** Vous pouvez envoyer un mail au contact ARS :

[ars-idf-asp@ars.sante.fr](mailto:ars-idf-asp@ars.sante.fr)

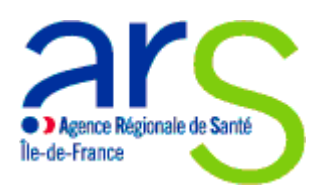

#### **DEPARTEMENT PERSONNEL MEDICAL**

### **III. Dépôt des candidatures en ligne : 7 volets à remplir**

Cliquer sur **« Candidatures »,** remplir les différents onglets et enregistrer vos saisies en fin de page **Rappel :** Les saisies sont enregistrées et peuvent être complétées à tout moment tant que l'appel à candidatures est valide.

#### 1. Onglet **« Identification »**

Identification des établissements partenaires sur le projet médical partagé et le recrutement

#### *2.* Onglet **« Projet médical »**

Description de la nature et du projet médical partagé entre les établissements partenaires

#### *3.* Onglet **« Profil poste »**

Description de la teneur du poste proposé par les établissements partenaires

#### *4.* Onglet **« Perspectives de carrière »**

Poste pérenne proposé au candidat

#### *5.* Onglet **« Indicateurs »**

Propositions d'indicateurs de suivi et de résultats sur les projets de recherche

#### *6.* Onglet **« Candidat »**

Candidat proposé pour occuper un poste d'Assistant Partagé en Recherche Clinique

*7.* Onglet **« Joindre fichier / Supprimer fichier » - « Dossier complet »** Dépôt ou suppression des pièces justificatives requises Et attestation du dépôt de toutes les pièces justificatives requises

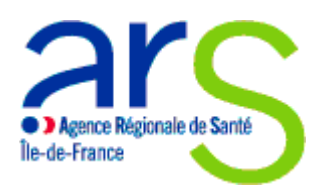

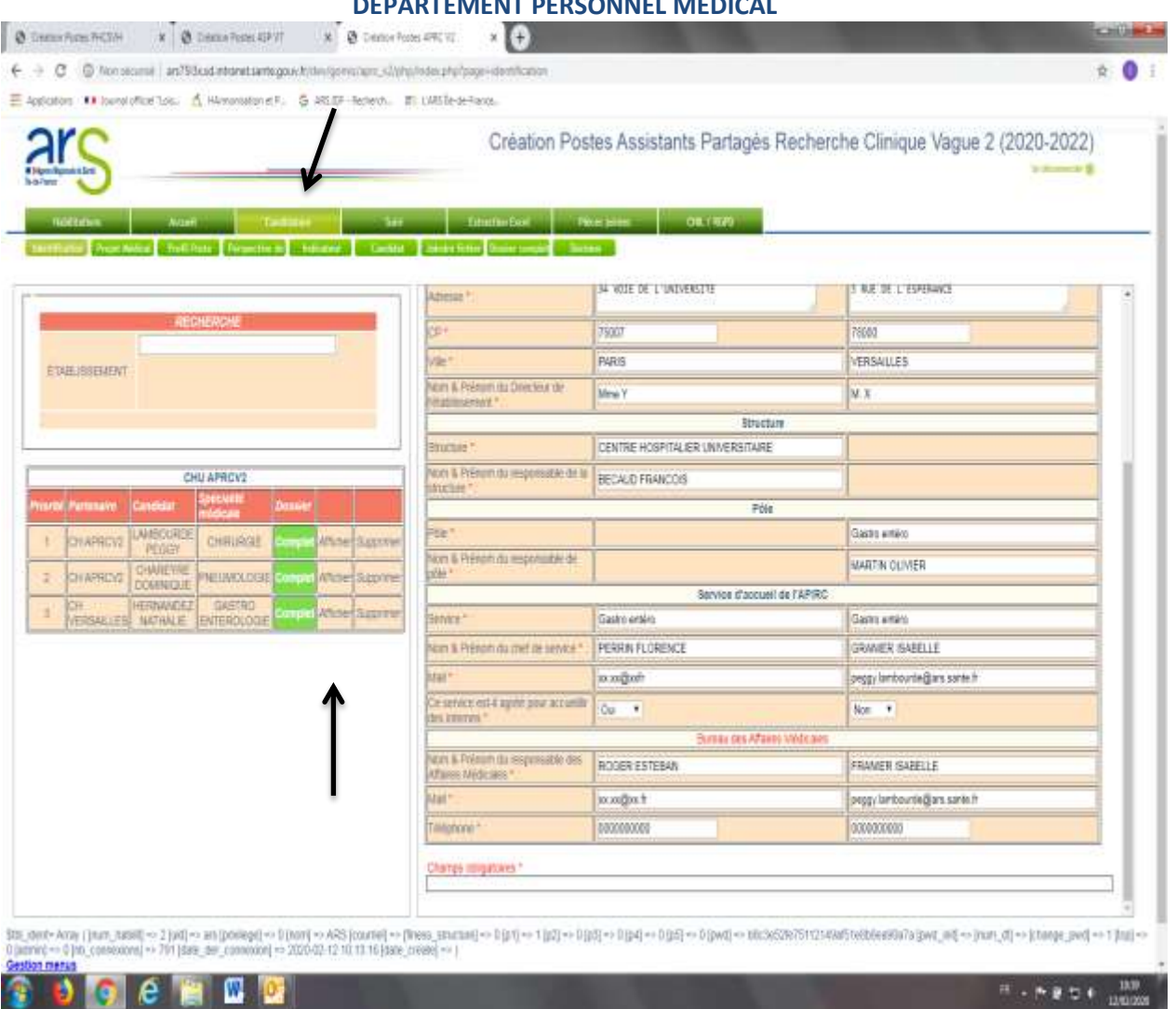

**DEPARTEMENT PERSONNEL MEDICAL**

→ Comment revenir sur les candidatures cliquer sur « Afficher »

Possibilité de supprimer à tout moment les candidatures

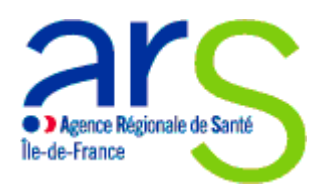

**e e de** 

像

D.

**DOS – POLE RESSOURCES HUMAINES EN SANTE**

#### **DEPARTEMENT PERSONNEL MEDICAL**

 L'onglet **« Récap. candidatures »** permet de visualiser à tout moment les différents dossiers déjà déposés

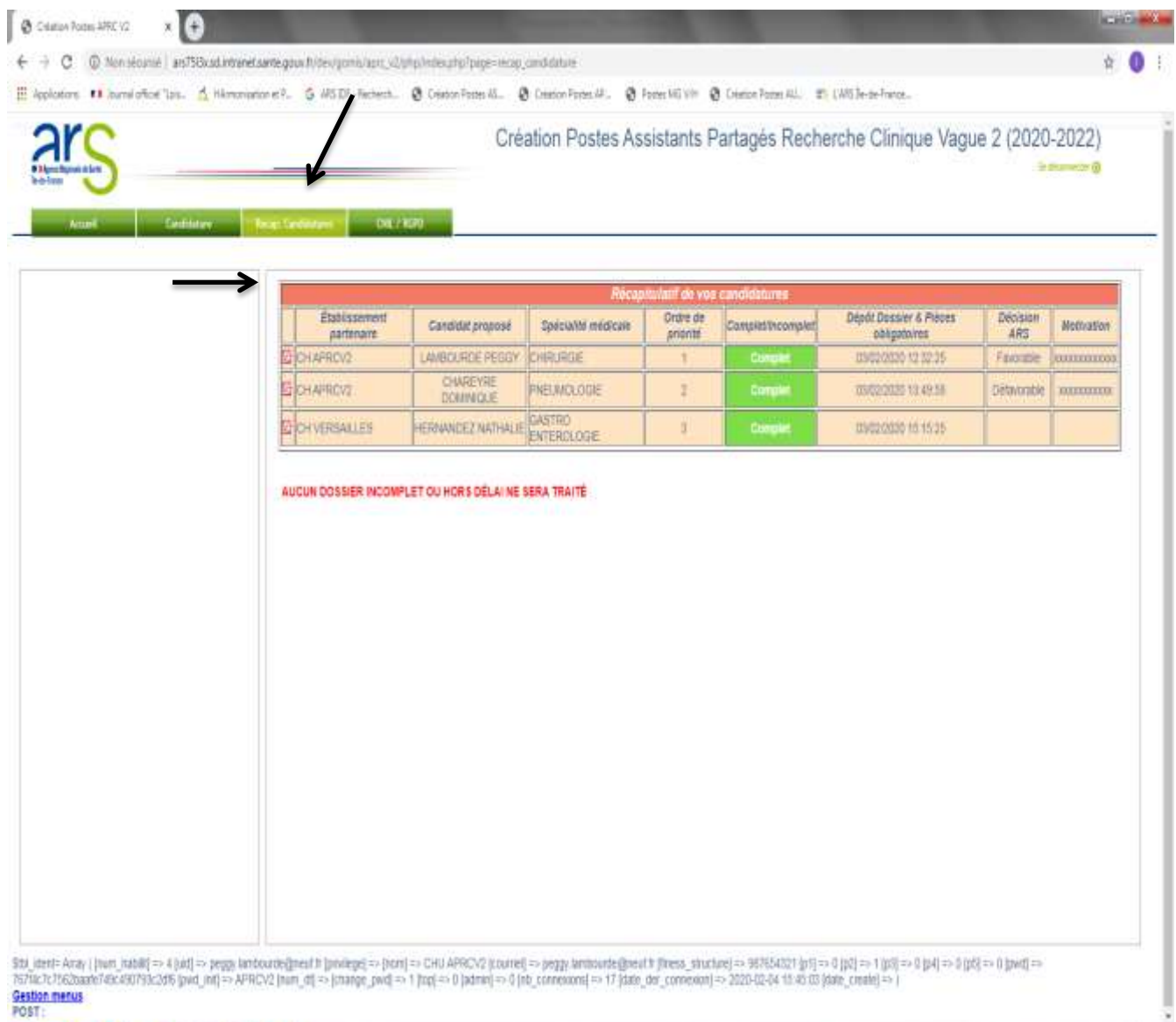

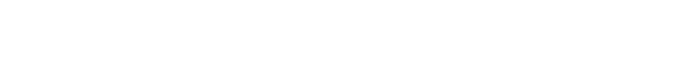

用に予算型を

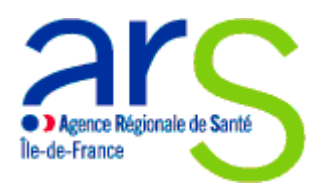

#### **DEPARTEMENT PERSONNEL MEDICAL**

 Possibilité de télécharger ou supprimer à tout moment les **pièces justificatives requises Attention : Formats autorisés UNIQUEMENT PDF**

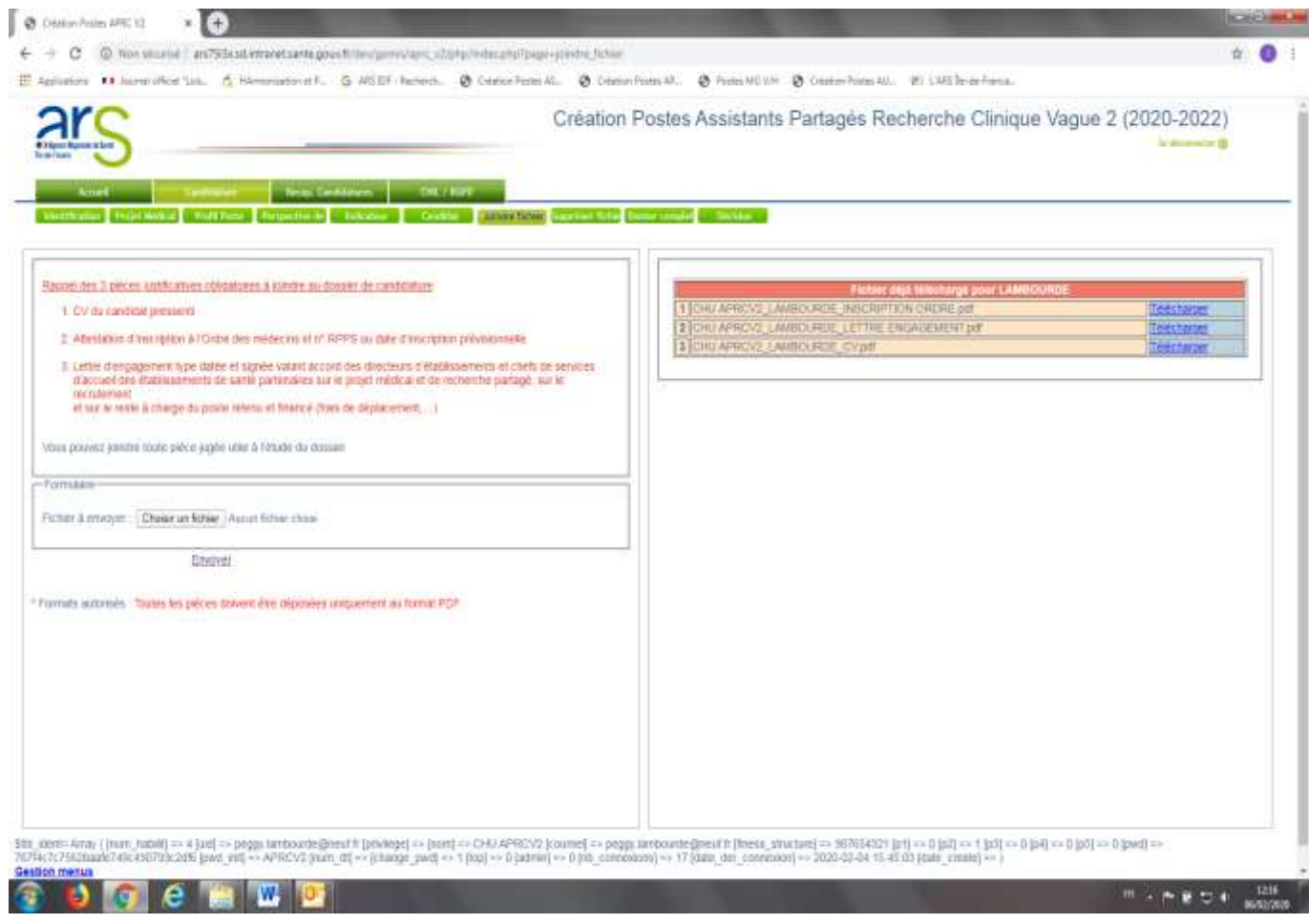

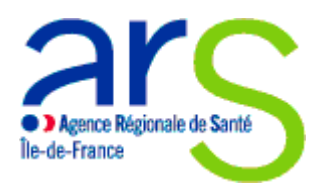

#### **DEPARTEMENT PERSONNEL MEDICAL**

## **IV. Enregistrement du dossier de candidature complet**

Le dossier de candidature est complet, la saisie est terminée, et toutes les pièces justificatives obligatoires déposées

- 1. Onglet **« Confirmer »**
- 2. Cocher toutes les cases
- 3. Cliquer sur **« Enregistrer »**
- 4. Envoi automatique à l'établissement de santé recruteur d'un accusé de réception du dépôt des candidatures confirmant l'enregistrement de la candidature récapitulant :
	- l'établissement de santé partenaire
	- la spécialité médicale concernée
	- l'identité du candidat pressenti

#### **Attention : il se peut que la confirmation soit dans les spams, merci de vérifier**

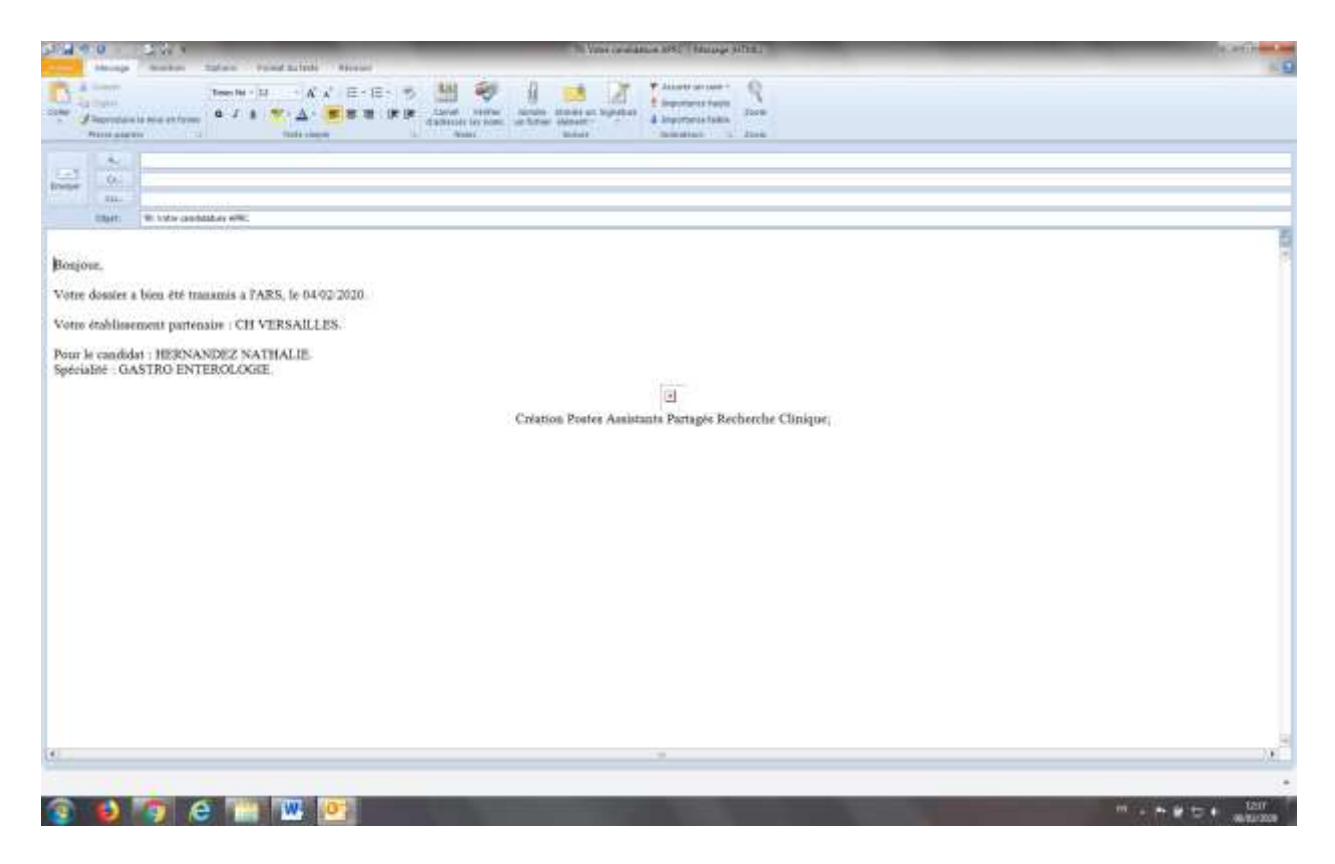

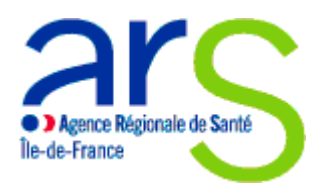

#### **DEPARTEMENT PERSONNEL MEDICAL**

### **V. Consultation des résultats**

Les résultats sont consultables après le jury de sélection avec les **codes d'accès de l'établissement recruteur**.

- 1. Envoi automatique d'un mail d'information sur la publication des résultats aux deux établissements partenaires sur le projet médical partagé
- 2. Onglet **«Candidature** »
- 3. Cliquer **« Afficher »**
- 4. Cliquer **« Décision »**

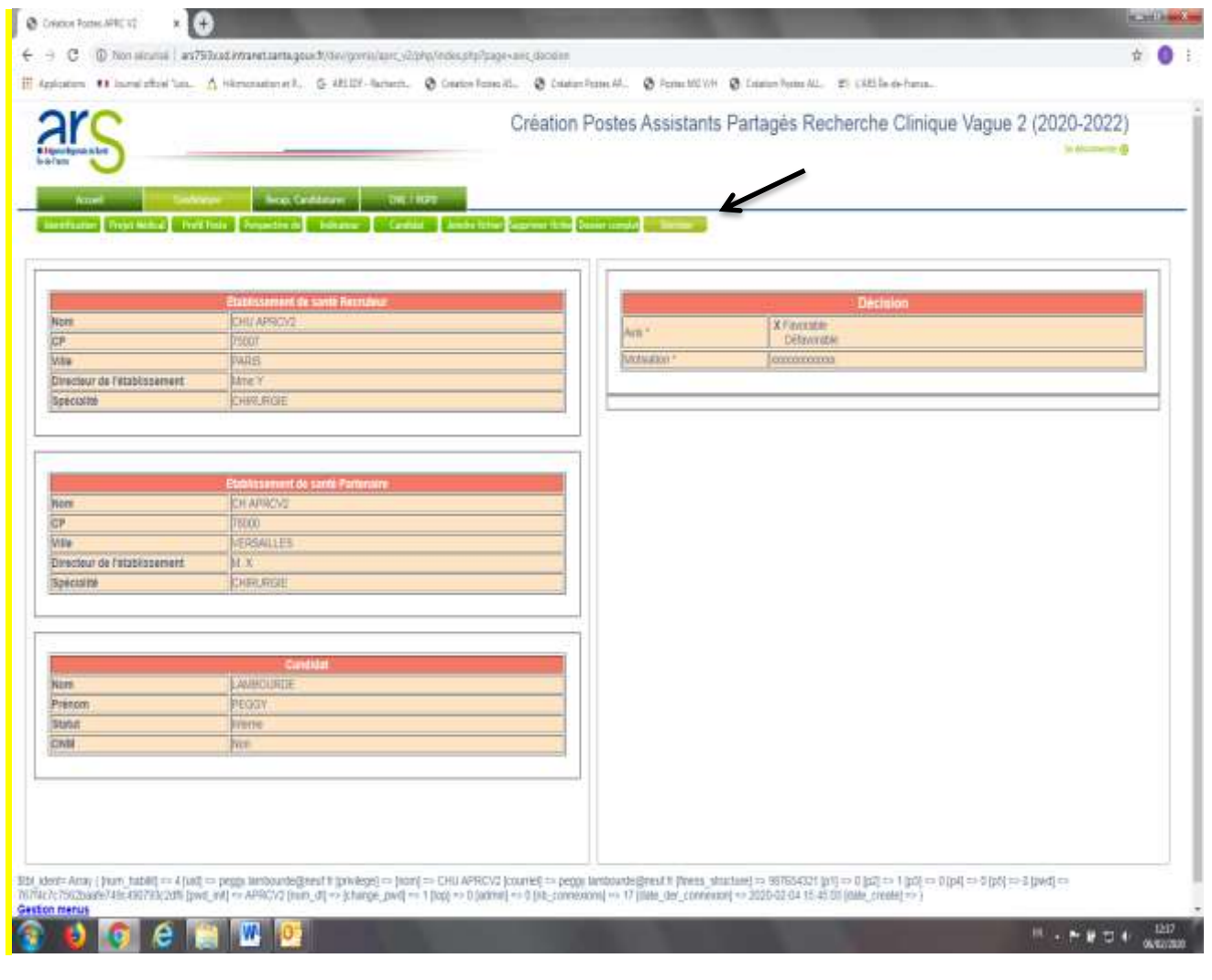

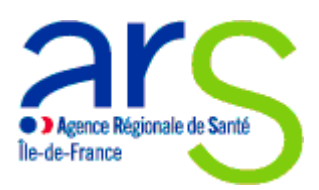

#### **DEPARTEMENT PERSONNEL MEDICAL**

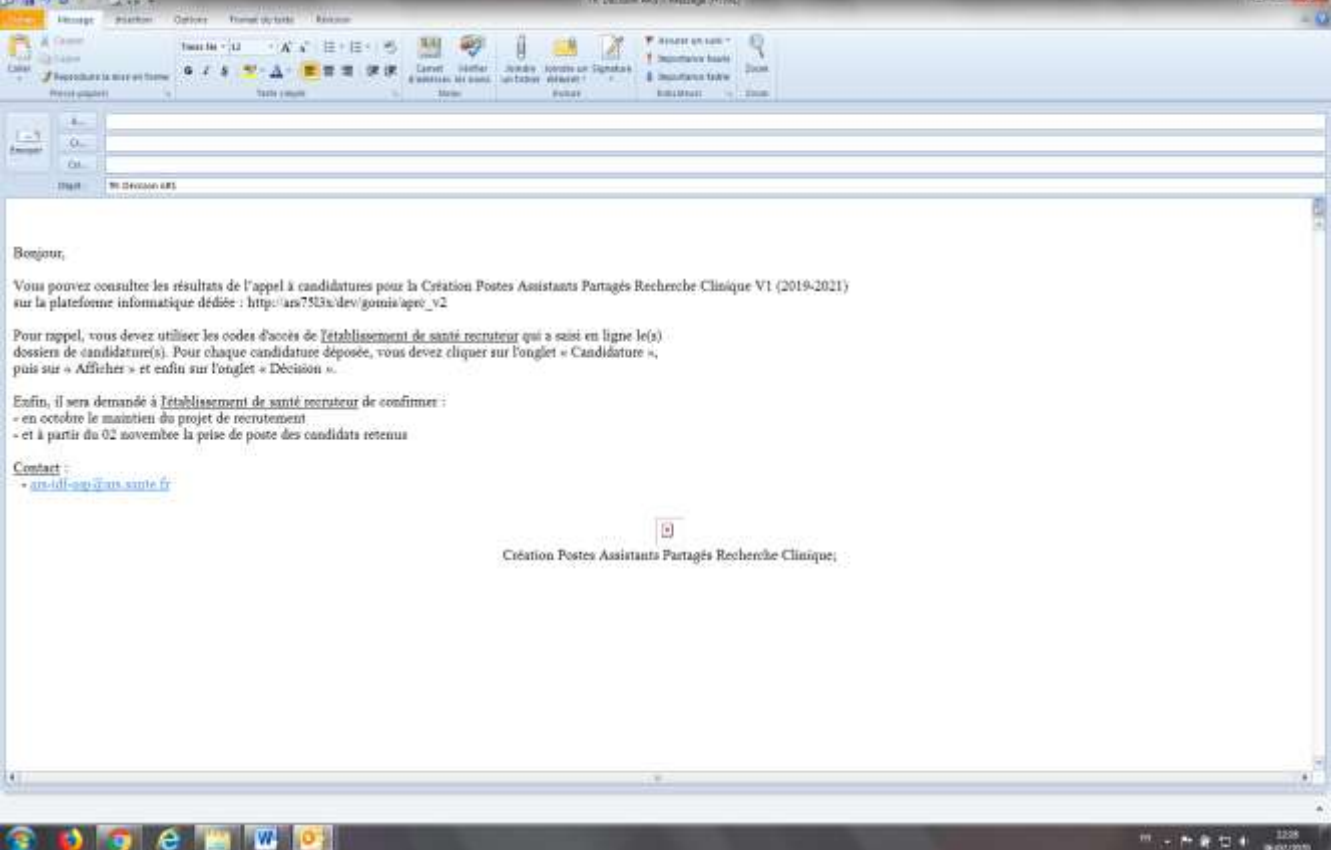

**Merci pour votre lecture et votre attention**